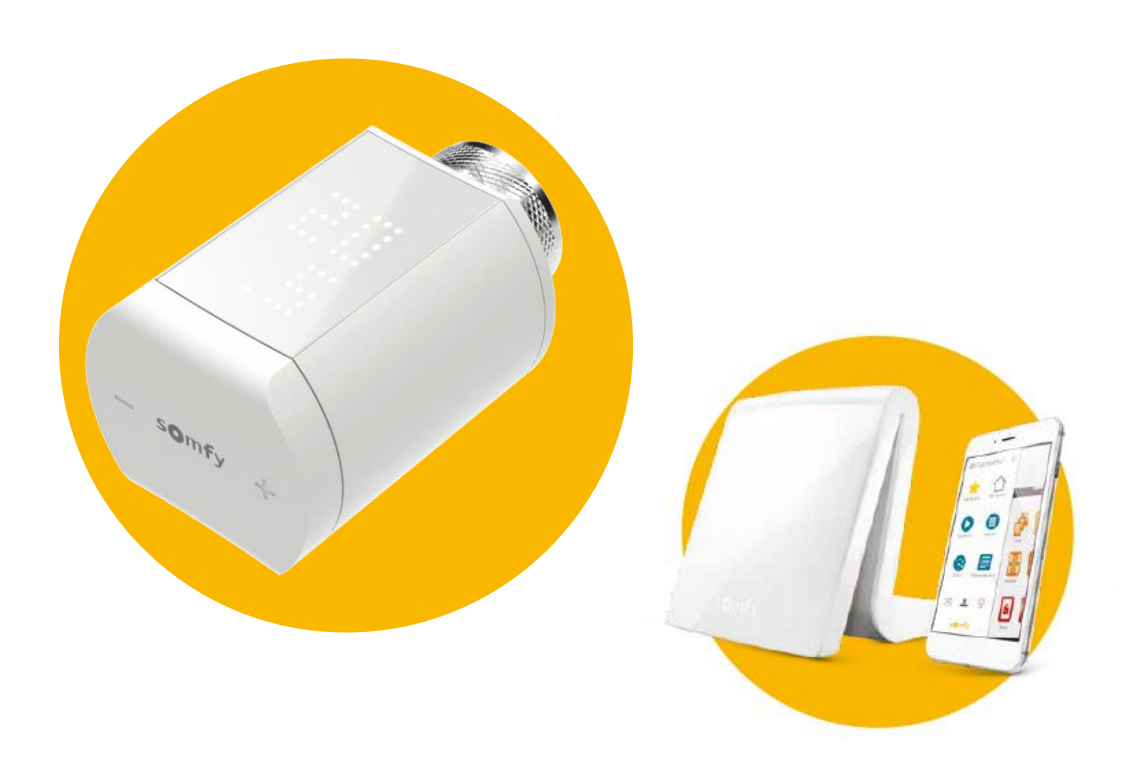

# Heizkörper-Thermostat io Einbindung in @TaHoma®

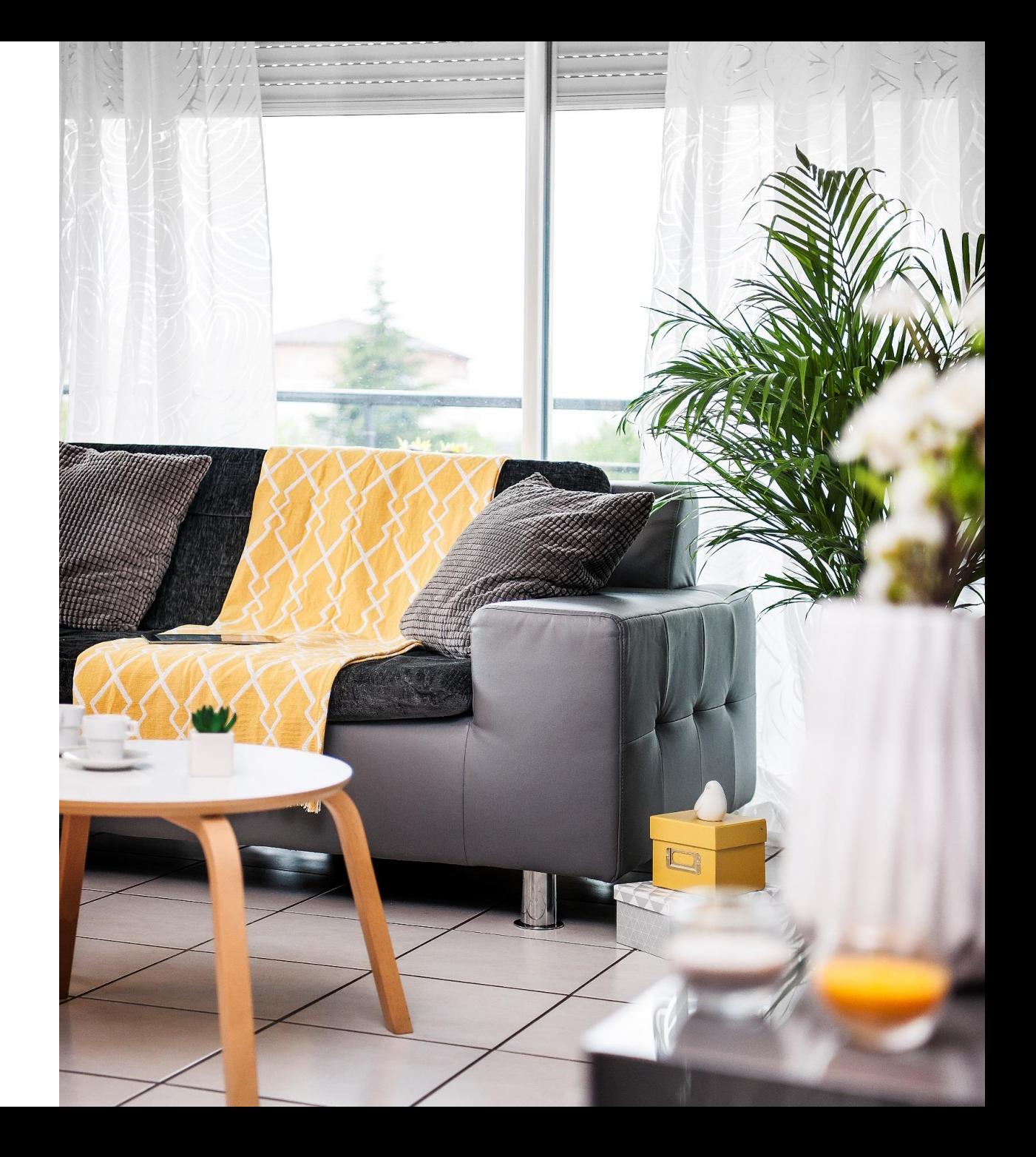

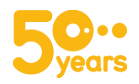

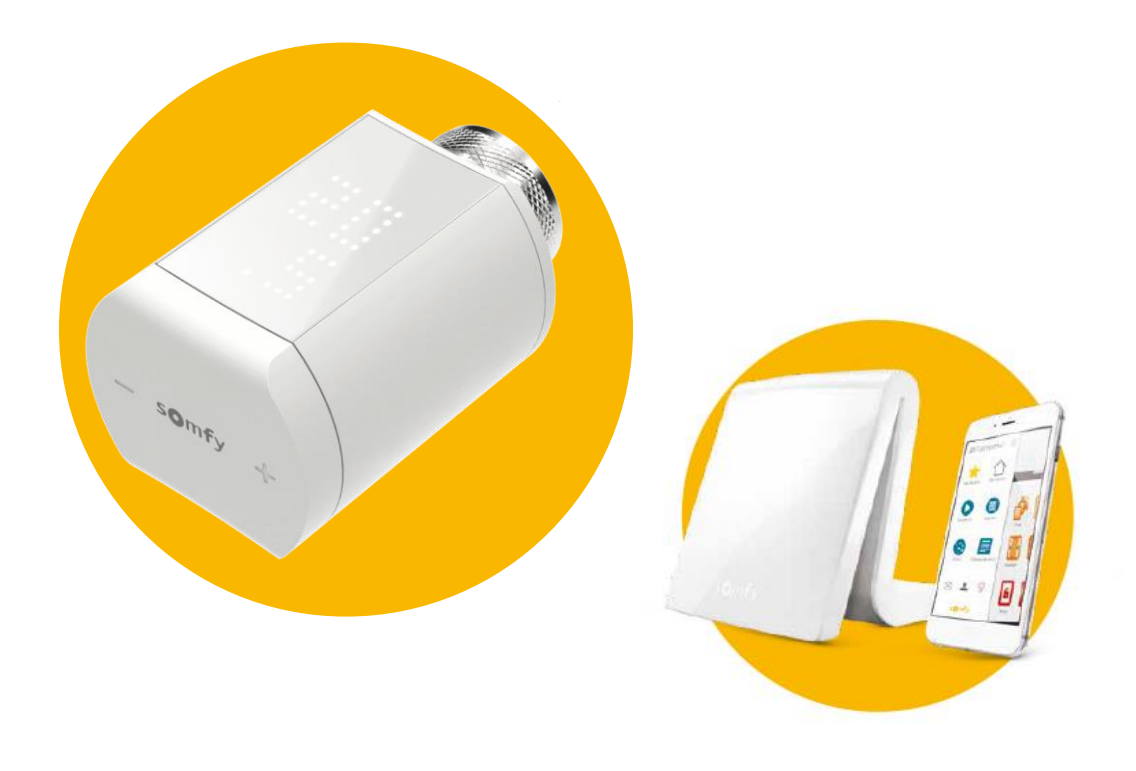

#### **INHALT**

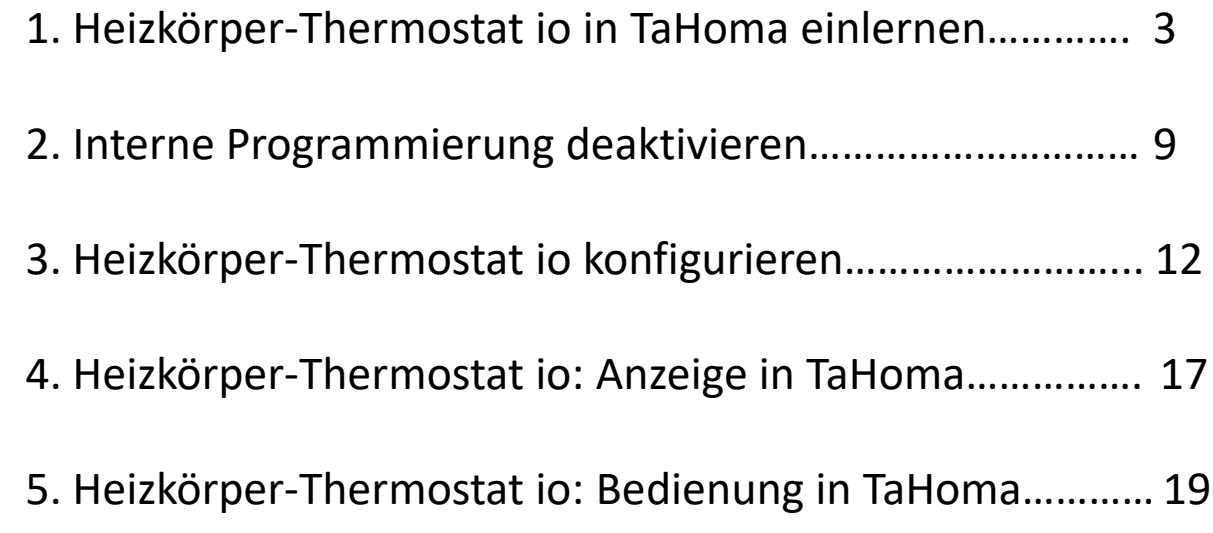

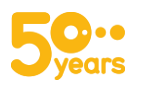

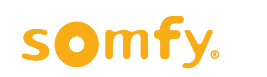

#### $\mathbf{1}$ . Heizkörper-Thermostat io in TaHoma einlernen

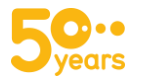

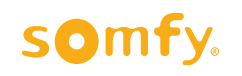

# **1. Systemeinstellungen**

Loggen Sie sich in Ihre TaHoma ein und klicken Sie oben rechts im Menü auf "Systemeinstellungen"

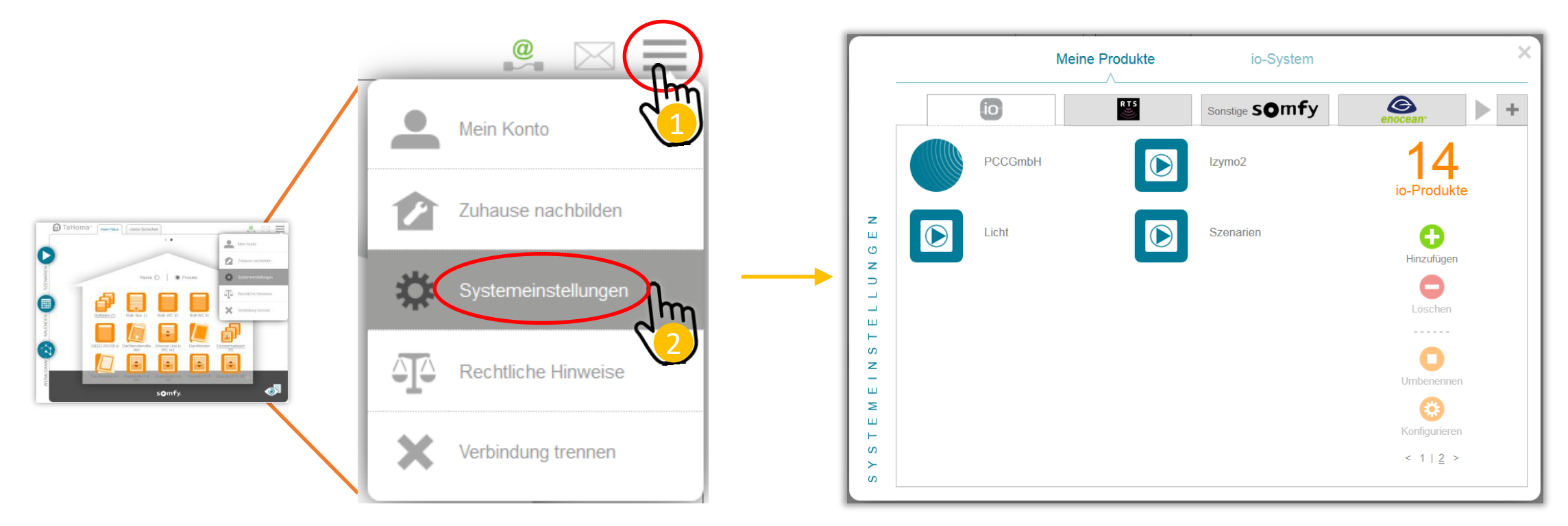

![](_page_3_Picture_4.jpeg)

**i**

# **2. Hinzufügen**

Klicken Sie auf den Tab "Sonstige Somfy" und anschließend auf "Hinzufügen". Wählen Sie "Heizung" in der Auswahl aus.

![](_page_4_Figure_3.jpeg)

![](_page_4_Picture_4.jpeg)

# **3. Produktauswahl**

Wählen Sie das Heizkörper-Thermostat io als Heizgerät aus und bringen dieses in den Modus "Verbinden" durch das Herausziehen des Batteriestreifens

![](_page_5_Picture_4.jpeg)

![](_page_5_Figure_5.jpeg)

*Das Heizkörper-Thermostat geht für 10 Minuten in den Verbindungsmodus für TaHoma*

![](_page_5_Picture_7.jpeg)

![](_page_6_Picture_1.jpeg)

### **4.1 Einlernen**

Diesen Schritt nur durchführen, wenn sich das Heizkörper-Thermostat io nicht automatisch im Modus "Verbinden" befindet: Drücken Sie 3 Sekunden die "+" und "-" Taste

![](_page_6_Figure_4.jpeg)

![](_page_6_Picture_5.jpeg)

![](_page_7_Picture_1.jpeg)

### **4.2 Einlernen**

Über den Identifikationscode (4-stellige Nummer), der auf dem Display der Heizkörper-Thermostate io angezeigt wird, können Sie die Produkte in TaHoma eindeutig benennen (z.B. Bad, WoZi links, etc.)

![](_page_7_Figure_4.jpeg)

#### 2. Interne Programmierung deaktivieren

![](_page_8_Picture_1.jpeg)

![](_page_8_Picture_2.jpeg)

# Interne Programmierung deaktivieren

![](_page_9_Picture_1.jpeg)

# **1. Konfigurieren**

Klicken Sie oben rechts im Menü auf "Systemeinstellungen" und wählen den Tab "Sonstige Somfy". Wählen Sie das Heizkörper-Thermostat io und klicken Sie auf "Konfigurieren"

![](_page_9_Figure_4.jpeg)

![](_page_9_Picture_5.jpeg)

# Interne Programmierung deaktivieren

![](_page_10_Picture_1.jpeg)

# **2. Interne Programmierung deaktivieren**

In der Konfigurationsübersicht müssen Sie die interne Programmierung ausschalten. Dazu klicken Sie auf den Button "OFF" und anschließend auf "OK".

**Bitte nutzen Sie NICHT die interne Programmierung P1 oder P2 des Heizkörper-Thermostats io, da sie nicht den Heizgewohnheiten des deutschsprachigen Marktes entspricht. Es würde zu Konflikten zwischen dem TaHoma Kalender und der internen Programmierung führen. Bitte klicken Sie auf "OFF", um die interne Programmierung P1/P2 zu deaktivieren**

Durch die Abfragezyklen des Heizkörper Thermostats io kann es **bis zu 10min** dauern, bis die Änderung vom Heizkörper-Thermostat io empfangen und verarbeitet wird. **Erst dann wird die Änderung in der TaHoma Oberfläche angezeigt**.

![](_page_10_Figure_6.jpeg)

![](_page_10_Picture_7.jpeg)

![](_page_11_Picture_1.jpeg)

![](_page_11_Picture_2.jpeg)

![](_page_12_Picture_1.jpeg)

# **1. Konfigurieren**

Klicken Sie oben rechts im Menü auf "Systemeinstellungen" und wählen den Tab "Sonstige Somfy". Wählen Sie das Heizkörper-Thermostat io und klicken Sie auf "Konfigurieren"

![](_page_12_Figure_4.jpeg)

![](_page_12_Picture_5.jpeg)

![](_page_12_Picture_6.jpeg)

![](_page_13_Picture_1.jpeg)

# **2. Einstellung der Modi**

In der Konfigurationsübersicht des Heizkörper-Thermostats io klicken Sie auf "Einstellung der Modes" und wählen Ihre gewünschte Temperatur in den jeweiligen Modi

![](_page_13_Figure_4.jpeg)

![](_page_14_Picture_1.jpeg)

# **3. Thermostateinstellungen**

In der Konfigurationsübersicht des Heizkörper-Thermostats io klicken Sie auf "Thermostateinstellungen" und wählen Ihre gewünschten Einstellungen aus

![](_page_14_Figure_4.jpeg)

![](_page_15_Picture_1.jpeg)

# **3. Thermostateinstellungen**

Definieren Sie Ihre Thermostateinstellungen und klicken Sie auf "Ok" zum Bestätigen

![](_page_15_Figure_4.jpeg)

#### 4. Heizkörper-Thermostat io: Anzeige in TaHoma

![](_page_16_Picture_1.jpeg)

![](_page_16_Picture_2.jpeg)

# Heizkörper-Thermostat io: Anzeige in TaHoma

**In TaHoma werden zwei Piktogramme für das Heizkörper-Thermostat io angezeigt:**

- **1. Aktuelle Temperatureinstellung und Bedienung**
- **2. Temperatursensor mit Historie der Temperaturwerte**

![](_page_17_Figure_4.jpeg)

![](_page_17_Figure_5.jpeg)

S o

![](_page_18_Picture_1.jpeg)

![](_page_18_Picture_2.jpeg)

**Sie haben insgesamt 5 Möglichkeiten, das Heizkörper-Thermostat io zu bedienen:**

![](_page_19_Figure_2.jpeg)

![](_page_19_Picture_4.jpeg)

![](_page_20_Picture_1.jpeg)

# **Manuelle Bedienung am Heizkörper selbst**

Sie können die gewünschte Temperatur direkt am Heizkörper-Thermostat io einstellen

![](_page_20_Figure_4.jpeg)

![](_page_20_Picture_5.jpeg)

![](_page_20_Picture_6.jpeg)

![](_page_21_Figure_1.jpeg)

Wird "Manuell" ausgewählt, kann eine beliebige Zieltemperatur auf der "Sollwert" Temperaturleiste eingestellt werden

Beim Auswählen des jeweiligen Modus stellt sich das Thermostat io auf die Zieltemperatur des Modus ein. Die eingestellte Temperatur des Modus wird auf der "Sollwert" Temperaturleiste angezeigt.

![](_page_21_Picture_4.jpeg)

![](_page_22_Picture_1.jpeg)

### **Szenarien in TaHoma**

Um das Heizkörper-Thermostat io in Szenarien hinzufügen, klicken Sie auf "Szenarien" - "Neu" und ziehen Sie die Produkte herunter, die durch das Szenario bedient werden sollen. Klicken Sie auf "Speichern", benennen Sie es und klicken Sie auf "OK".

![](_page_22_Picture_4.jpeg)

![](_page_23_Picture_1.jpeg)

# **Zeitliche Programmierung im TaHoma Kalender**

Um das Heizkörper-Thermostat io Ihrem Tagesablauf hinzufügen: öffnen Sie den TaHoma Kalender, klicken Sie auf "Neu", wählen Sie das Heizkörper-Thermostat io, tragen Sie die gewünschte Temperatur an und ziehen Sie es in den gestrichelten Rahmen.

![](_page_23_Picture_4.jpeg)

![](_page_24_Picture_1.jpeg)

# **Wenn-Dann Bedingungen erstellen**

Das Heizkörper-Thermostat io sowie der Temperatursensor des Produkts können auch in die Wenn-Dann Bedingungen integriert werden. Beispiel: "Wenn die Sonne scheint und die Temperatur in meiner Wohnung mehr als 22°C beträgt, soll der Rollladen in der Küche in die Sonnenschutzposition fahren, damit der Raum nicht weiter aufheizt.

![](_page_24_Figure_4.jpeg)

![](_page_25_Figure_0.jpeg)

![](_page_25_Picture_1.jpeg)